## **USING PHOTOSHOP ELEMENTS TO RE-SIZE IMAGES FOR WOOLER CAMERA CLUB COMPETITIONS**

 ALL COMPETITION PHOTOGRAPHS MUST BE: in JPEG FORMAT MAXIMUM RESOLUTION 72 PIXELS/INCH MAXIMUM HEIGHT 1050 PIXELS MAXIMUM WIDTH 1400 PIXELS MAXIMUM FILE SIZE 900K

## **Instructions:**

4.

- 1. Choose your competition photograph, save a copy and open that in Photoshop. This preserves the original for future use.
- 2. Select IMAGE
- 3. Open RESIZE from the drop-down menu. Below is what you'll see:

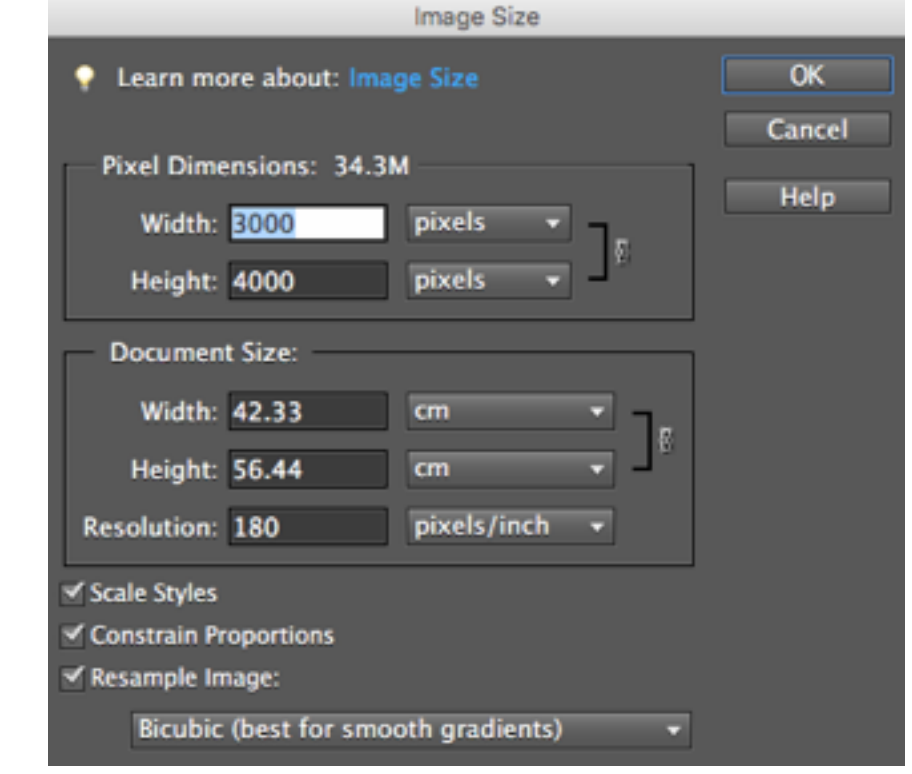

First go to RESOLUTION and change it to 72 PIXELS/INCH

Next look at WIDTH and HEIGHT. They should be set, as shown, to PIXELS.

The photograph used above is in portrait mode; you can see the width is less than the height.

In landscape they would be the other way round. (e.g. the width greater than the height).

 If your image is in LANDSCAPE mode set the width to 1400 and the height will set itself. If it's more than 1050 change it to that number and the 1400 will be adjusted.

 If your image is in PORTRAIT mode set the height to 1050 and the width will set itself. If it's more than 1400 change it to that number and the 1050 will be adjusted

5. Click on OK. Your photograph will appear on the screen much smaller than the original.

- 6. Choose SAVE AS and give your resized photo a title for the competition. Decide where you want it to be saved. Then select SAVE.
- 7. After you save your resized image you will see this:

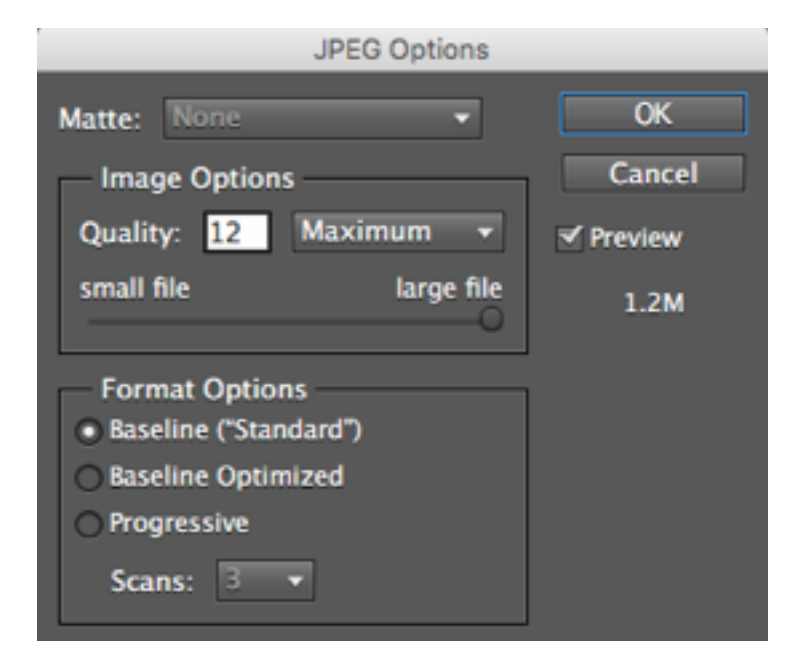

 To meet competition rules you must make the IMAGE QUALITY NO MORE THAN 900K IN SIZE

 The above is set at 1.2M (see lowest number on the right side). This is EQUAL IN SIZE TO 1200K.

 Reduce the number in the Quality box until 900K or less is shown on the right. The slider can be used to do this if you prefer.

8. Finally, click on OK (at the top right) and close Photoshop.